# 流通王 发票做成系统的操作流程

2014年4月25日改订 2022年1月27日内容追加

利用网页浏览器 (Internet Explorer 等)、制作发票方法的说明。

客户做成的发票、通过网络发送给流通王。 客户发送货物的状况,可以通过网络进行追踪。

# 目录

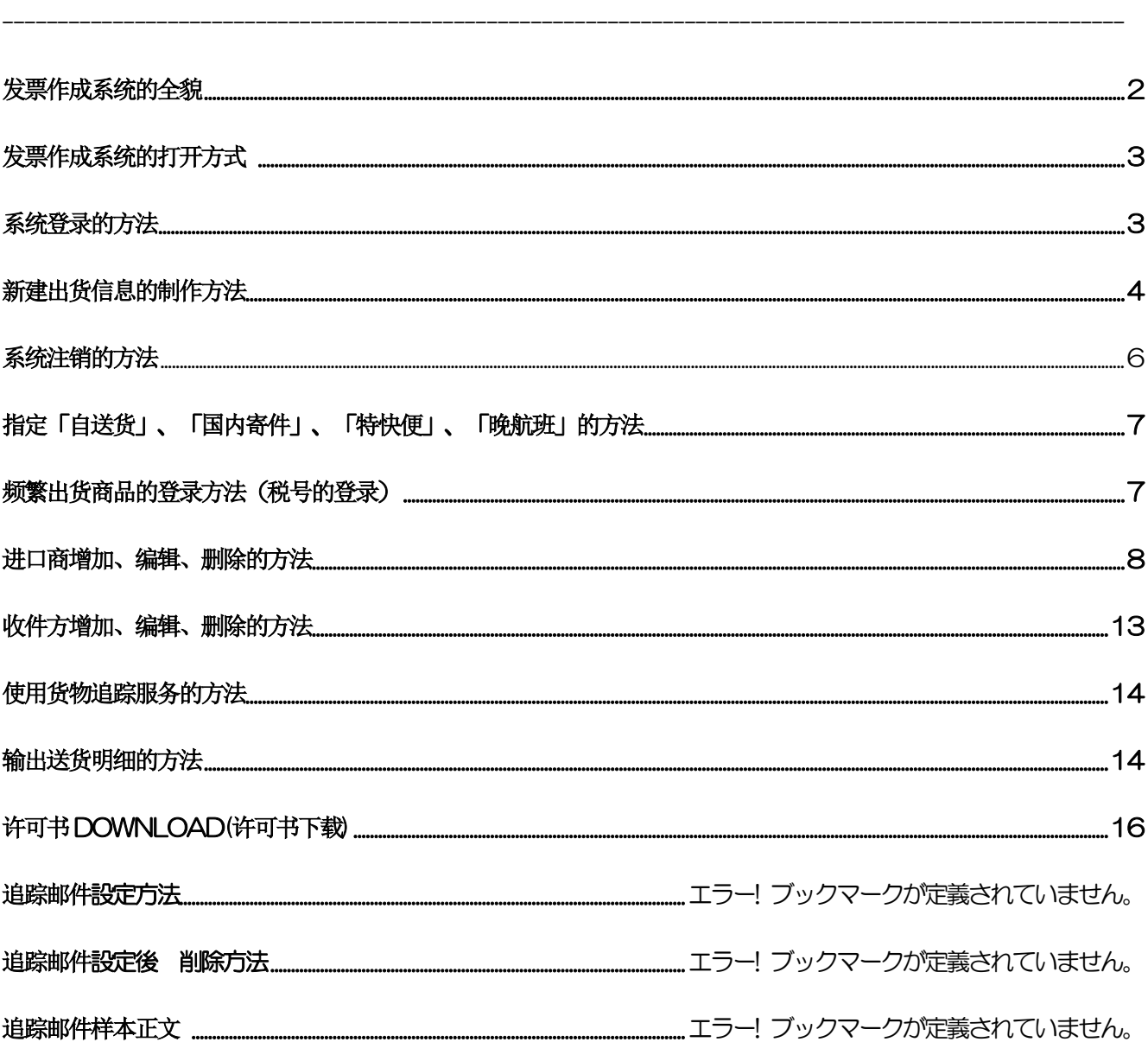

## <span id="page-1-0"></span>发票作成系统全貌

发票作成系统各画面的过度图。

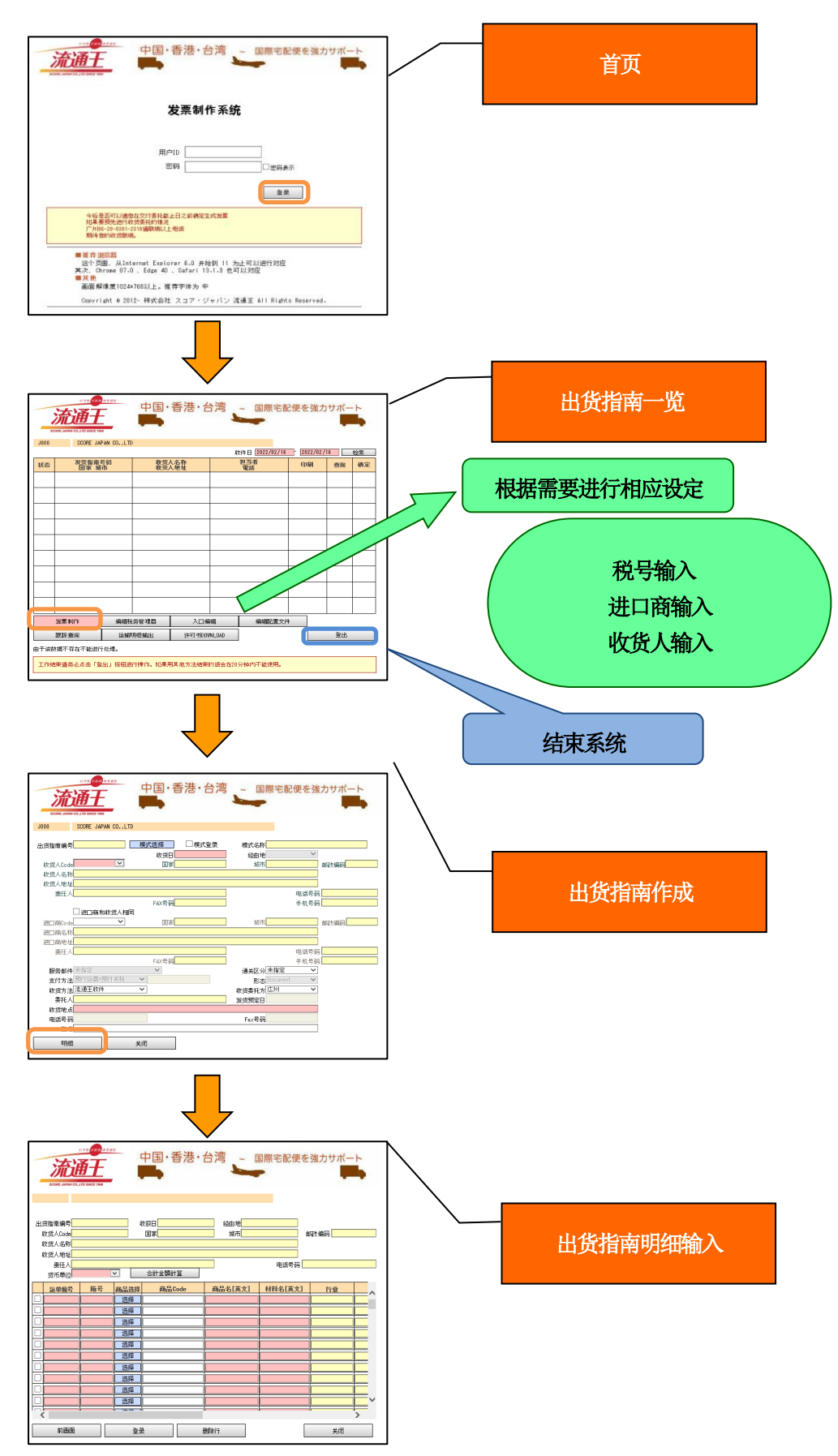

## <span id="page-2-0"></span>发票作成系统的打开方式

利用网页浏览器(Internet Explorer 等)打开我公司主页(<http://www.scorejp.com/>)。

根据网页提示 点击 发票作成 发票作成系统的登录画面就会打开。

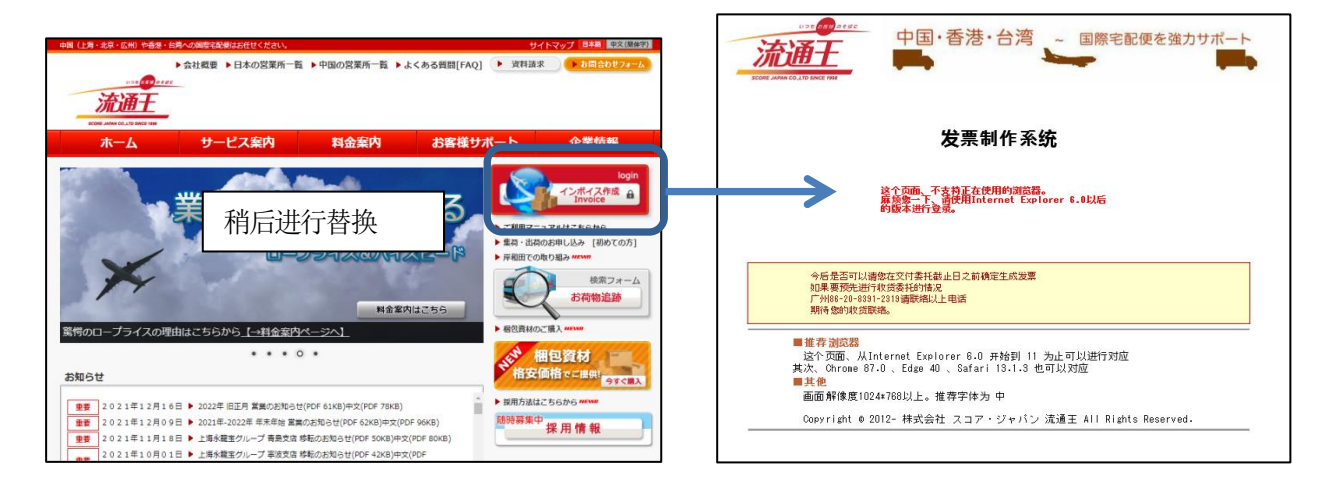

※如右图所示, 在没有显示"用户 ID"和"密码"输入画面的情况下, 说明目前使用的浏览器无法对应发票制作系统, 非常抱歉,还请使用规定的浏览器 。

## 登录的方法

输入用户 ID 和密码"请点击「登录」按钮。就会打开「出货一览画面」。

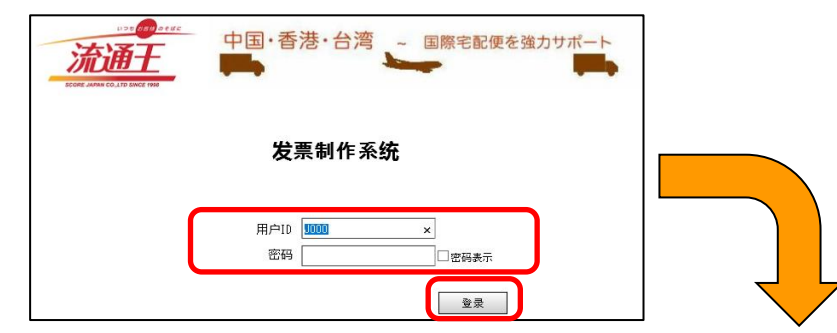

#### 登录失败的时候:

用户 ID (大写) 和密码 (小写) 会有区分的。 当显示[用户名和密码错误]的时候,请再次确 认用户名和密码。

在网页画面卡住的时候、重新启动浏览器后就 可以再次连接。

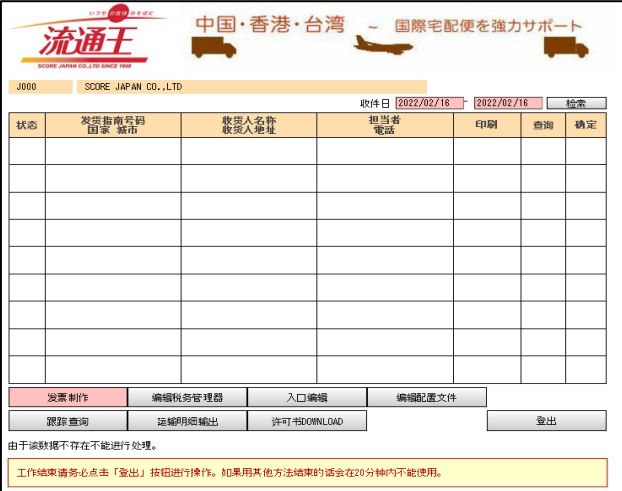

#### <span id="page-3-0"></span>新建出货信息的制作方法

### 在出货一览画面(前页)请点击 发票作成 | 的按钮。

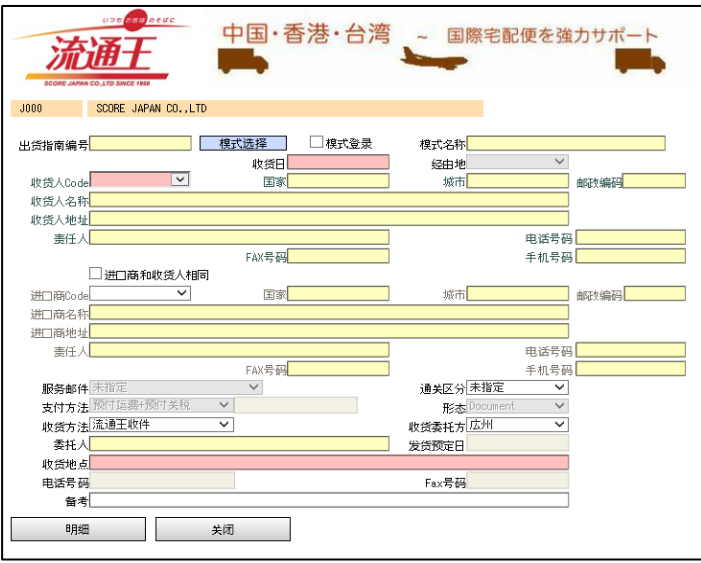

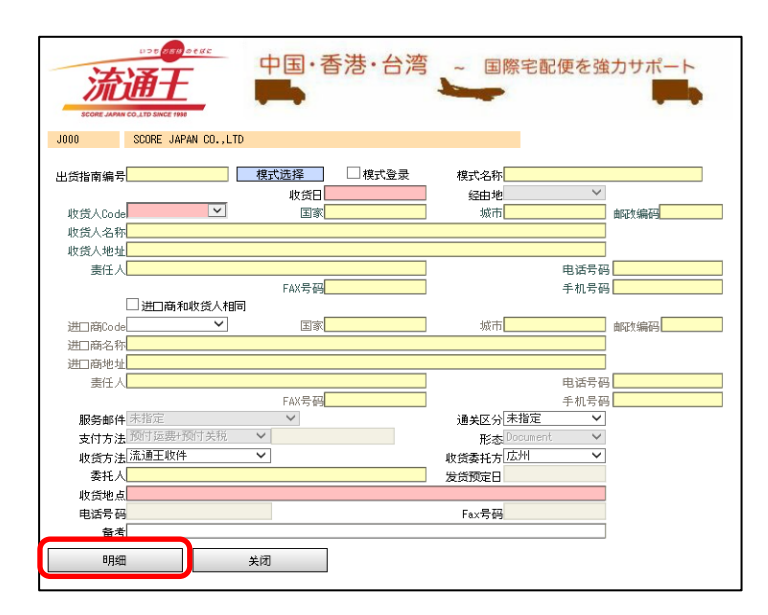

要输入货物内详细信息的话、请点击 | 明细 | 按键。

选择「收货人Code」(发送 地址 Code)的时候、在黄色 框中显示(进口商、收货人信 息)。在白色框中也可以输入  $\circ$ 「收货委托方」 可以将数据发送给东京和大 阪任意一个地点。 模式登录(便利的功能) 记录详细的内容可以提高登 录作业的效率。 「收货场所」 在流通王收货的场合、司机必 须先输入取货地点。 在收货场所已经预先输入了 客户的地址。在收货场所有所 不同的时候,还请进行修正。 「收货时间」 根据收货地点、规定了受理的 时间。 如果收货日是当天的话、超过 受理时间登记是无法确认的。 请在受理时间内进行登录、然 后确定。

不在流通王收货服务地域或 者收货地点输入错误的情况 下、是不能接受委托的。

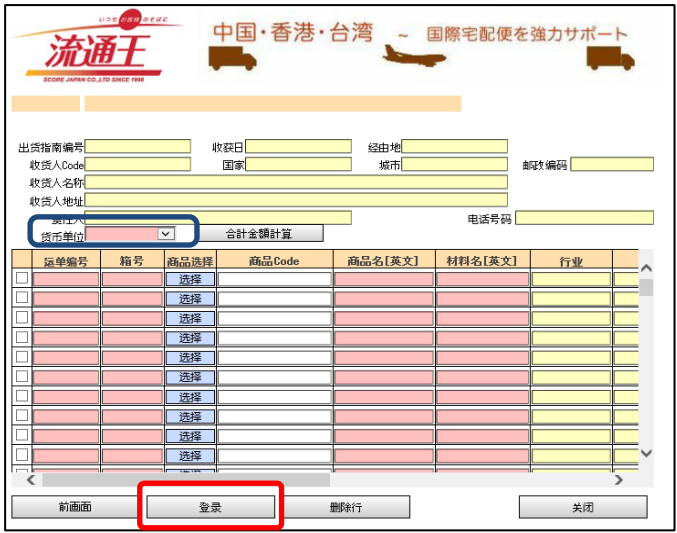

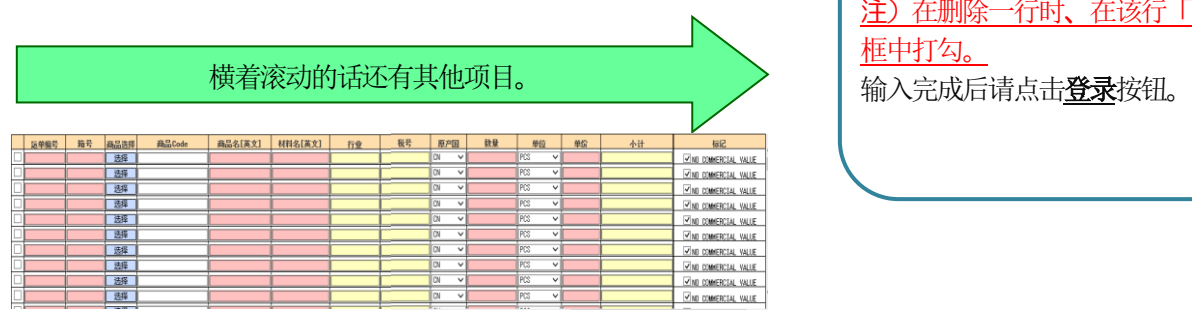

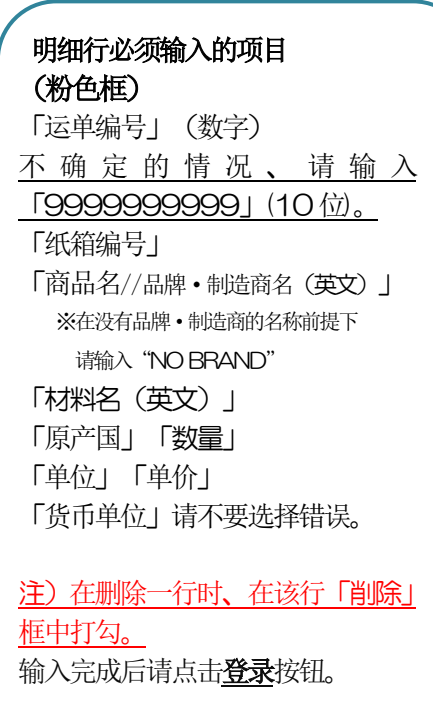

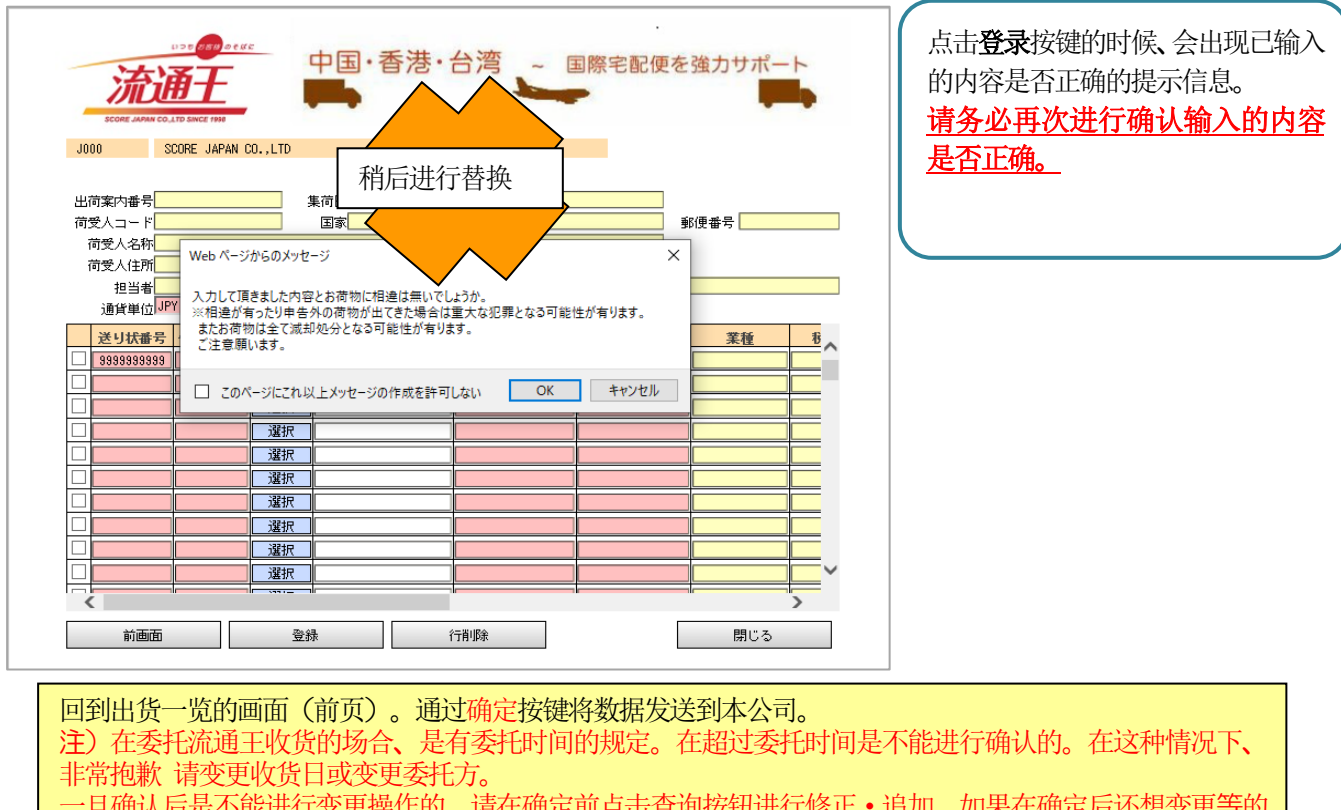

一旦确认后是不能进行变更操作的、请在确定前点击查询按钮进行修正・追加。如果在确定后还想变更等的 操作、非常抱歉 、请在发票打印后、通过手写订正再通过FAX 给我公司。 发票、出货指南的印刷功能、会在登录后、可以在出货一览的画面中进行选择。

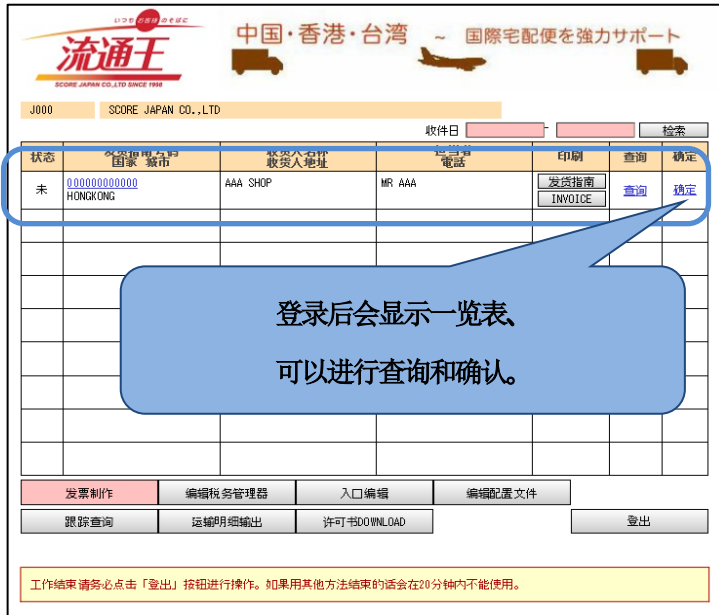

# <span id="page-5-0"></span>系统注销的方法

操作结束后、请务必点击 登出 按键。 采用其他操作的话会在20 分钟内不可使用

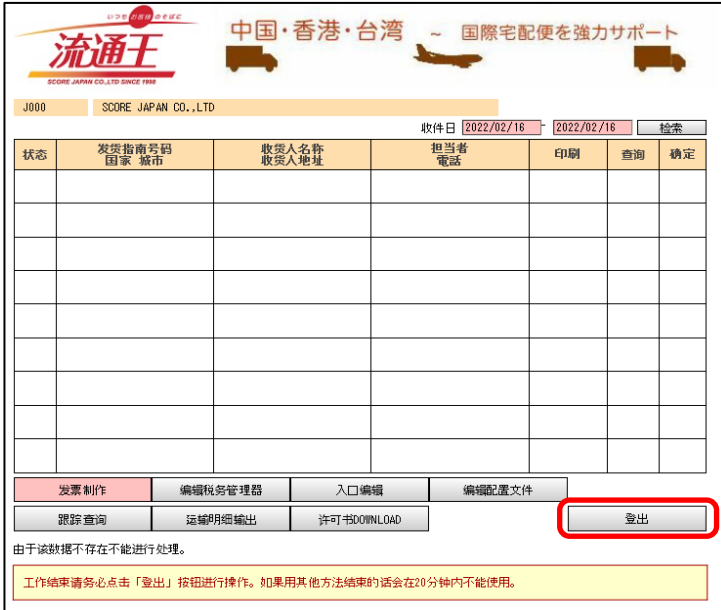

# <span id="page-6-0"></span>「自送货」、「国内直送」、「特快便」、「晚航班」的指定方法

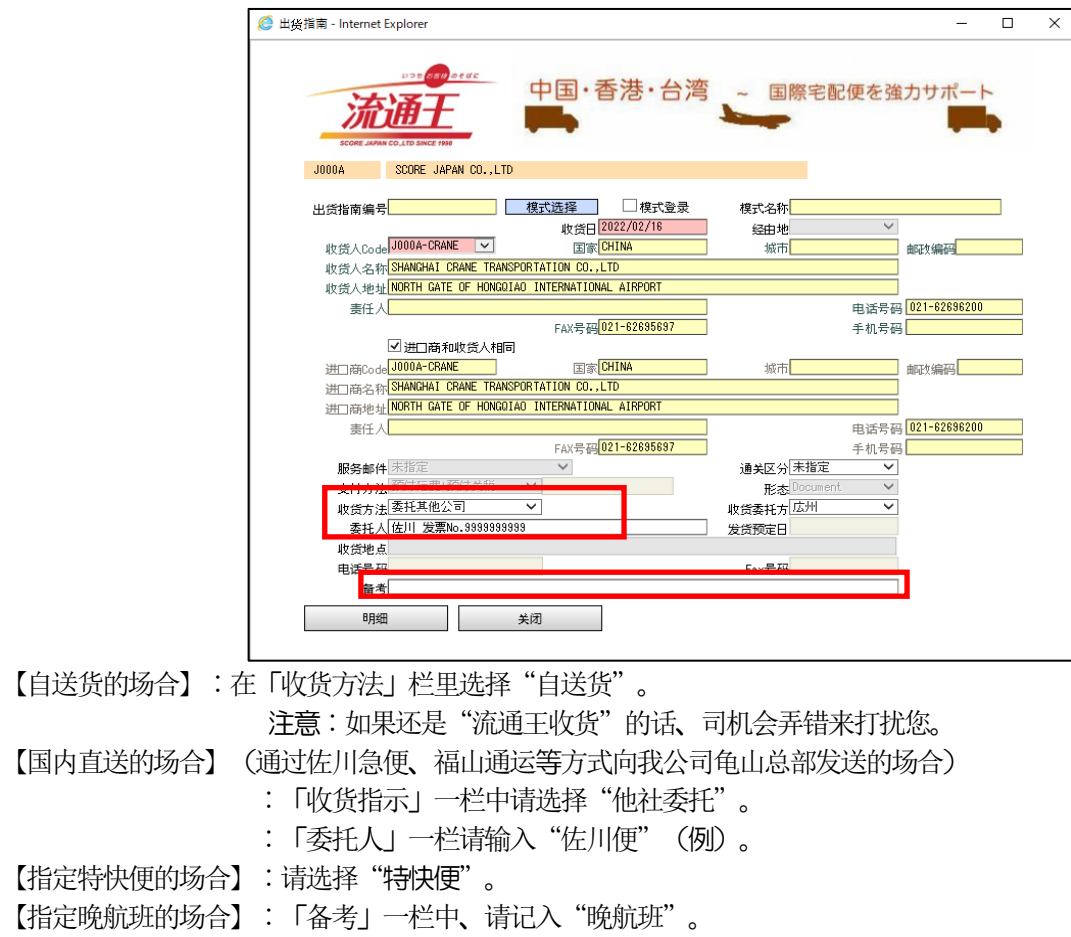

## <span id="page-6-1"></span>频繁出货的商品的登录方法(税号的登录)

从「出货一览画面」中点击<mark>税号的编辑</mark>。

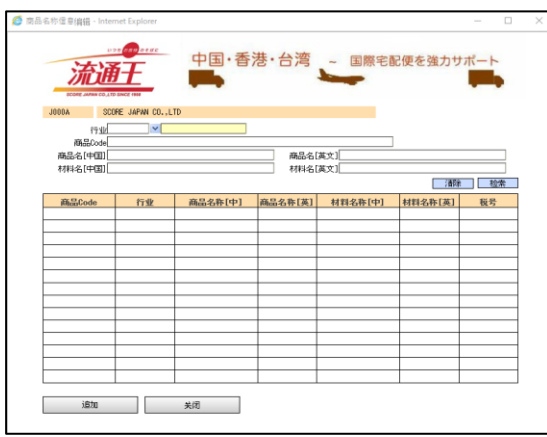

<span id="page-6-2"></span>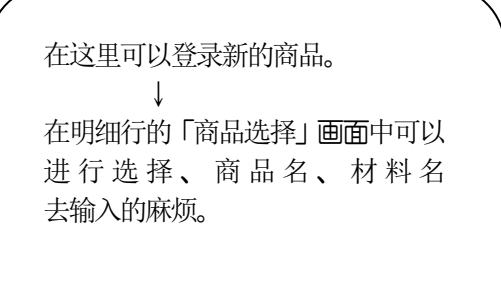

## 进口商(进口商)的添加、编辑、删除方法

从「出货一览画面」点击进口商编辑。就会显示已被批准的进口商列表。 当点击「未批准」的按钮,就会显示正在等待被确认的进口商列表。

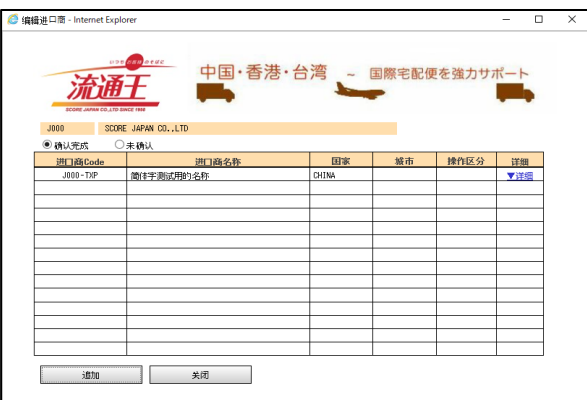

#### 确认完成/未确认?

登录的进口商信息在经过流通王确认后、并在批准可以进行业务后、就可以使用

。(确认完成)

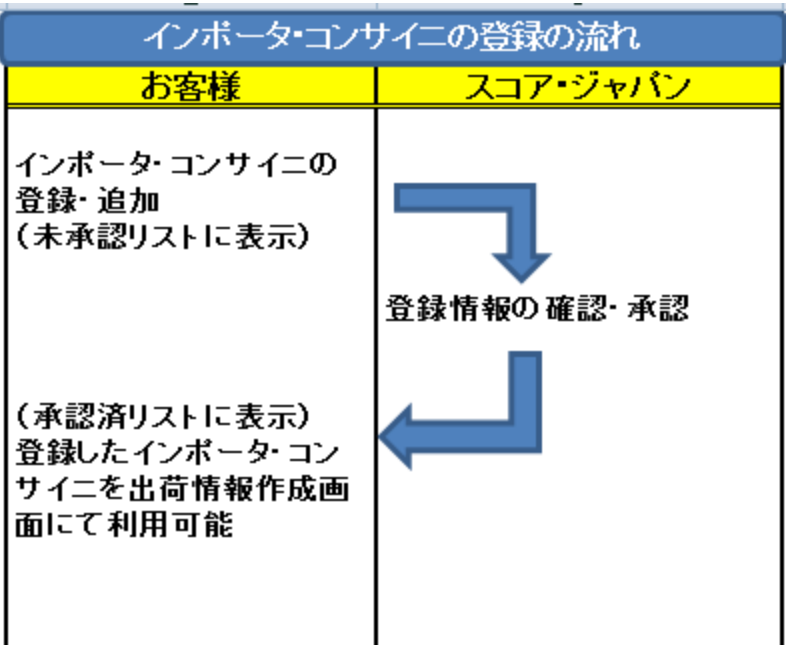

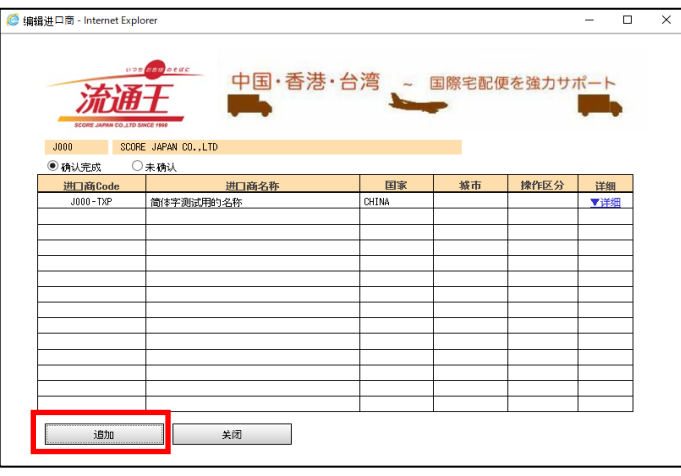

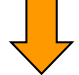

在填写完必要项目后、点击「登录」按钮。

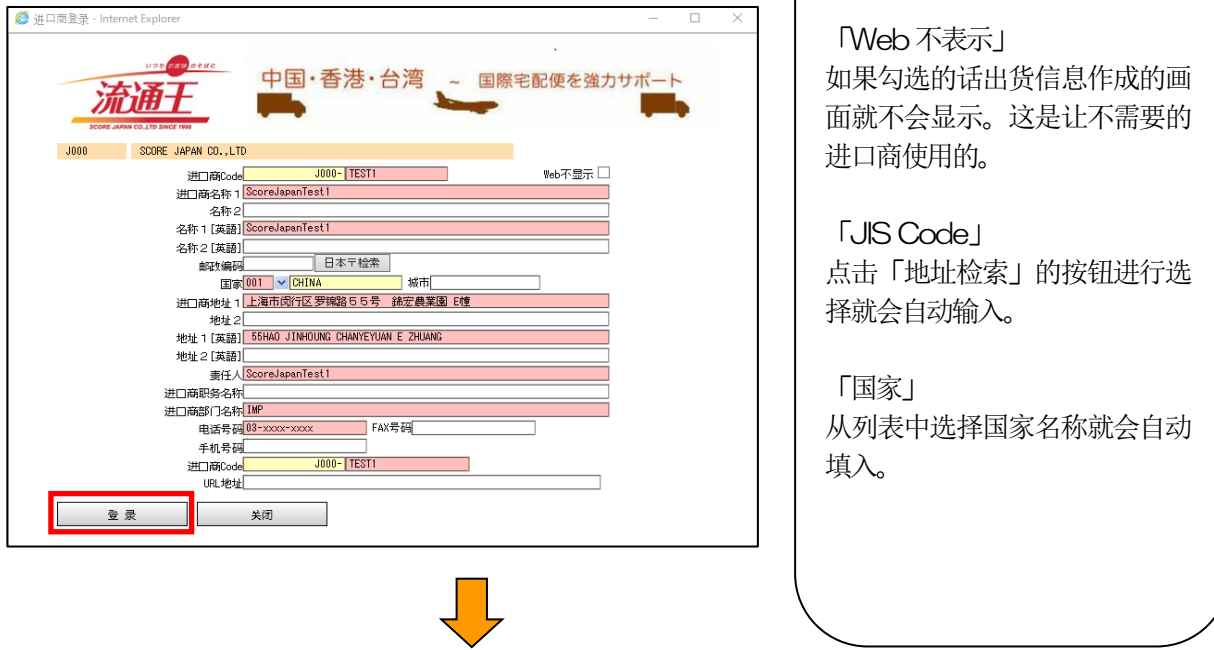

红色框是必填项。

点击「OK」按钮 在进口商一览画面中未确认的列表 就会在「操作区分:新规」中被增加进来。

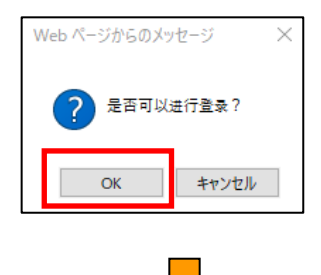

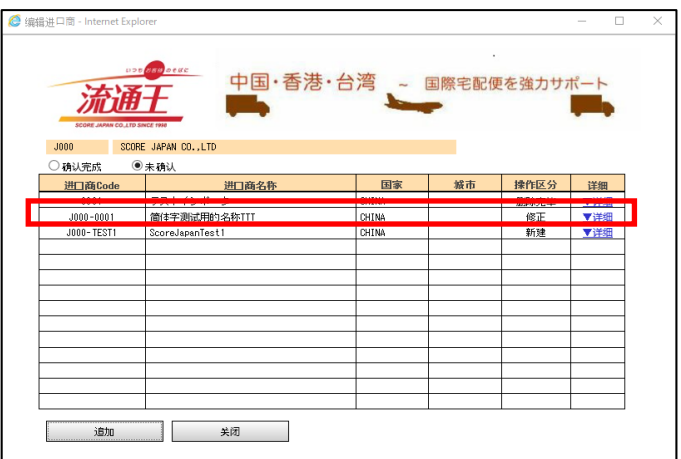

想要编辑的内容已经被登录的时候、点击该行的「详细」。

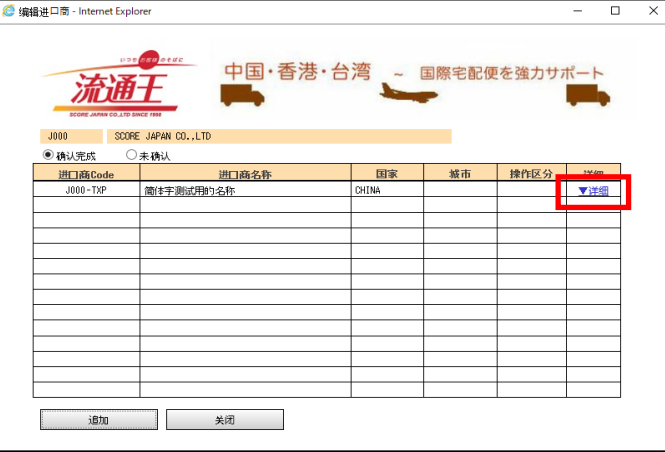

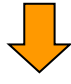

请修正相应的地方、再点击「登录」。

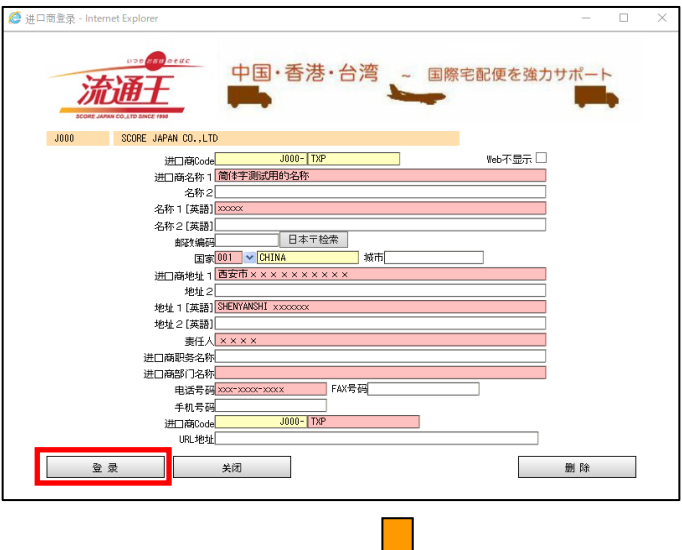

点击「OK」按钮 在进口商一览画面中未确认的列表 就会在「操作区分:新规」中被增加进来。。

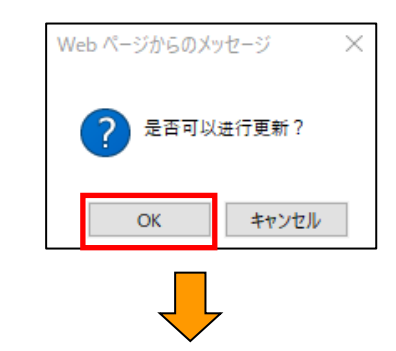

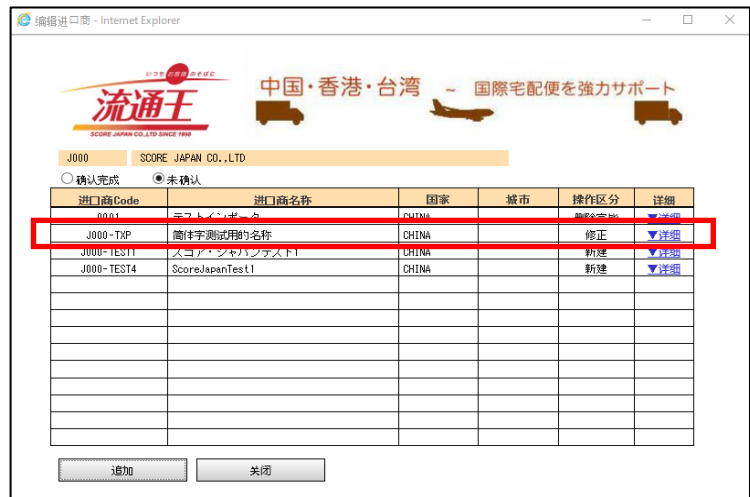

需要删除的场合、在该行中点击「详细」按钮。

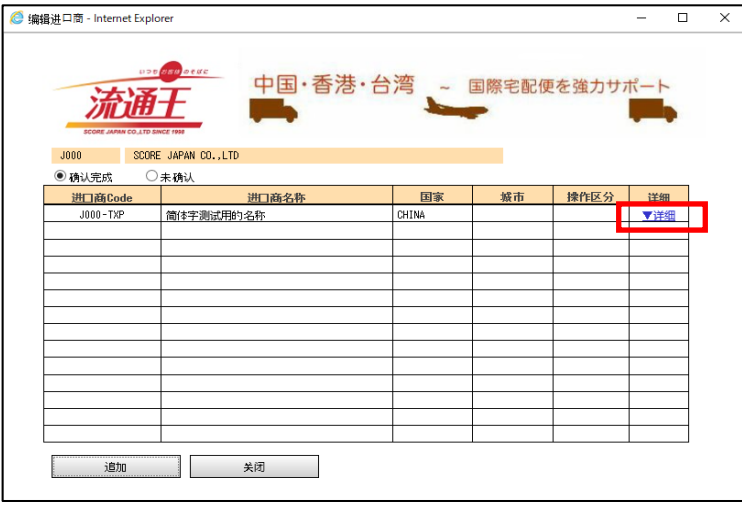

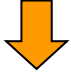

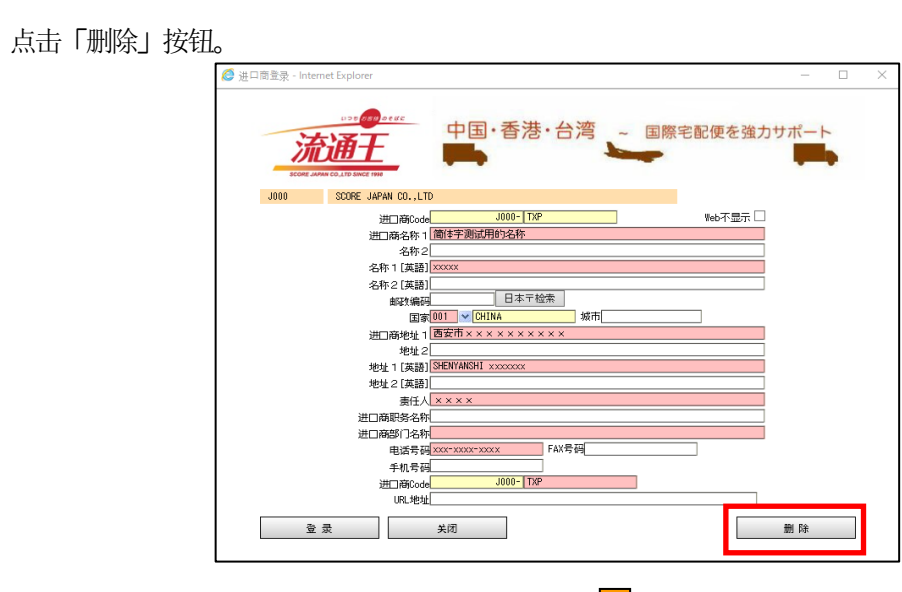

点击「OK」。

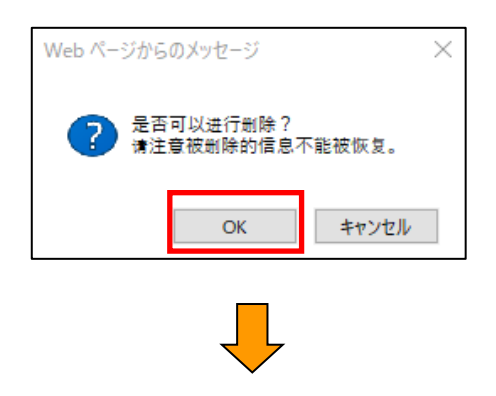

在进口商一览画面中未确认的列表 就会在「操作区分:新规」中被增加进来。

|                                | <b>DOO CASO OCHE</b>  | 中国·香港·台湾 ~ 国際宅配便を強カサポート |        |       |         |
|--------------------------------|-----------------------|-------------------------|--------|-------|---------|
|                                |                       |                         |        |       |         |
| SCORE JAPAN CO. LTD SINCE 1998 |                       |                         |        |       |         |
| J000                           | SCORE JAPAN CO., LTD  |                         |        |       |         |
| )确认完成                          | ◉未确认                  |                         |        |       |         |
| March 1995 Ch                  | <b>NAMES OF GROOM</b> | February.               | AP 111 | 精み付き入 | 146.000 |
| TXP                            | 简体字测试用的名称             | CHINA                   |        | 删除完毕  | ▼详细     |
| $J000 - 0001$                  | 简体字测试用的名称TTT          | CHINA                   |        | 修正    | ▼详细     |
| J000-TEST1                     | スコア・ジャパンテスト1          | CHINA                   |        | 新建    | ▼详细     |
| J000-TEST4                     | ScoreJapanTest1       | CHINA                   |        | 新建    | ▼详细     |
|                                |                       |                         |        |       |         |
|                                |                       |                         |        |       |         |
|                                |                       |                         |        |       |         |
|                                |                       |                         |        |       |         |
|                                |                       |                         |        |       |         |
|                                |                       |                         |        |       |         |
|                                |                       |                         |        |       |         |
|                                |                       |                         |        |       |         |
|                                |                       |                         |        |       |         |
|                                |                       |                         |        |       |         |

※修正和删除完成后的数据有重复话、删除是被优先的。

# <span id="page-12-0"></span>收货人的增加、编辑、删除的方法

从「出货一览画面」点击出货人编辑。就会显示已经确认完成的收货人列表。点击「未确认」的按钮, 等待确认的收货人列表就会显示出来。

追加和编辑的流程和进口商的追加和编辑的流程相同、请参照进口商流程。

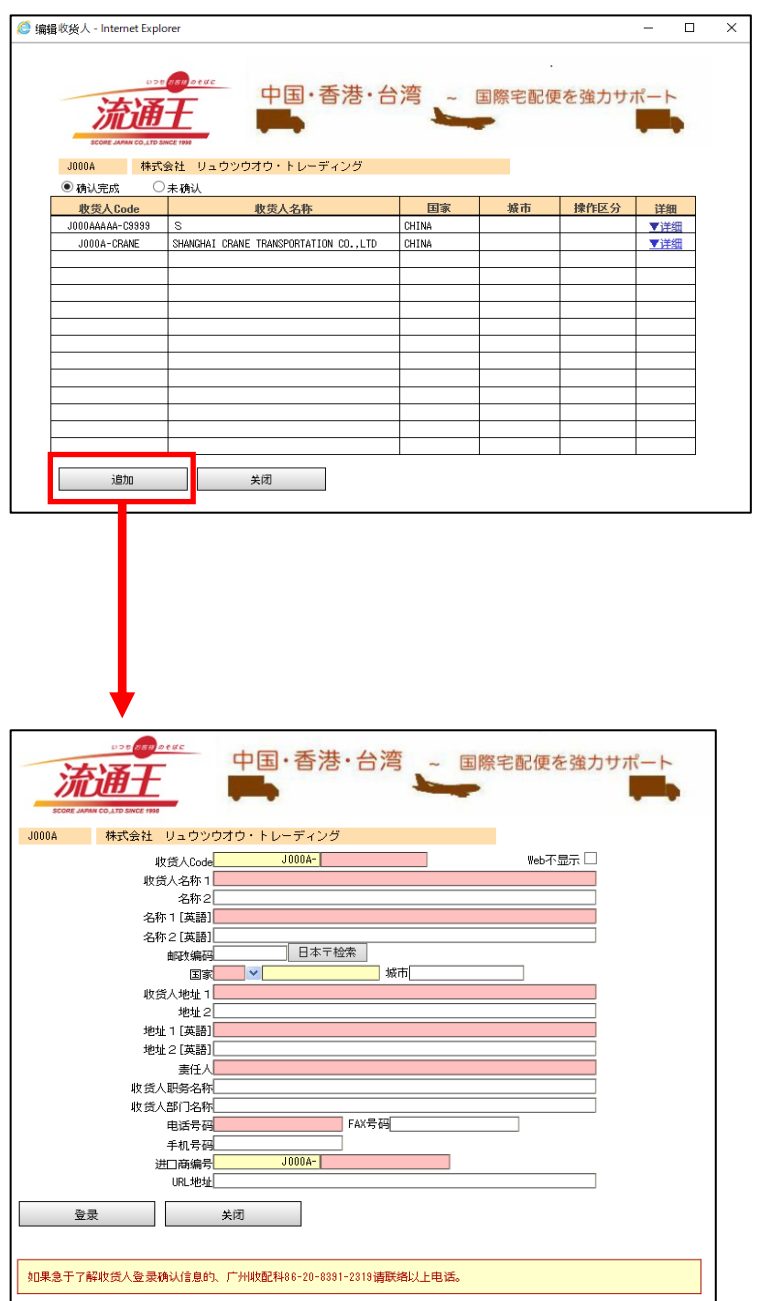

<span id="page-13-0"></span>货物追踪服务的利用方法

从「出货一览画面」点击追踪查询。就会打开流通王货物追踪服务的画面。

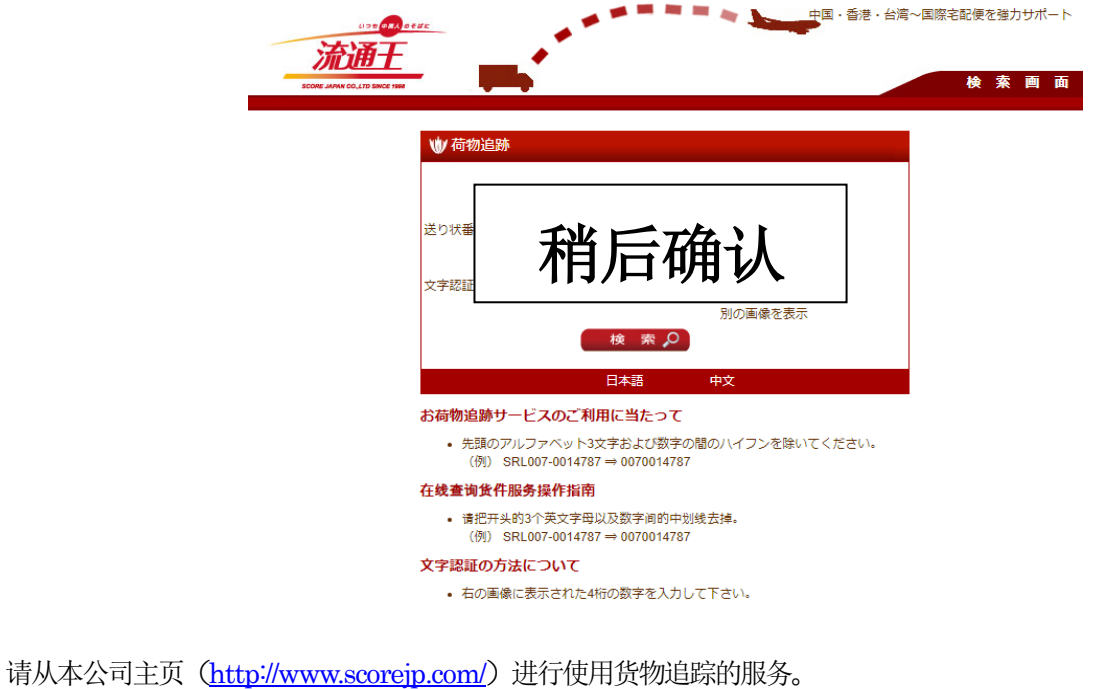

首页、点击货物追踪、就会打开流通王的货物追踪服务画面。

[附加功能] 中添加了以下的功能。为您说明各项功能的使用方法。

- ◆ [运送明细的输出](#page-13-1)
- [许可书的下载](#page-15-0)
- ◆ 追踪邮件的设定
- ◆ 追踪邮件设定后的删除方法

## <span id="page-13-1"></span>输出运送明细的使用方法

从发票作成的Web画面、就可以使用运送明细的功能。

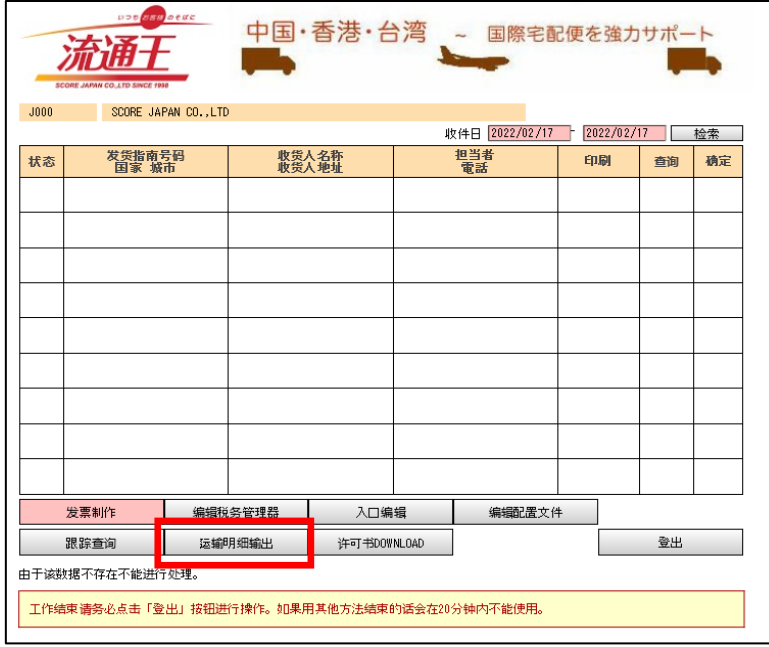

「出货一览画面」的下部 点击「运送明细输出」的按钮。

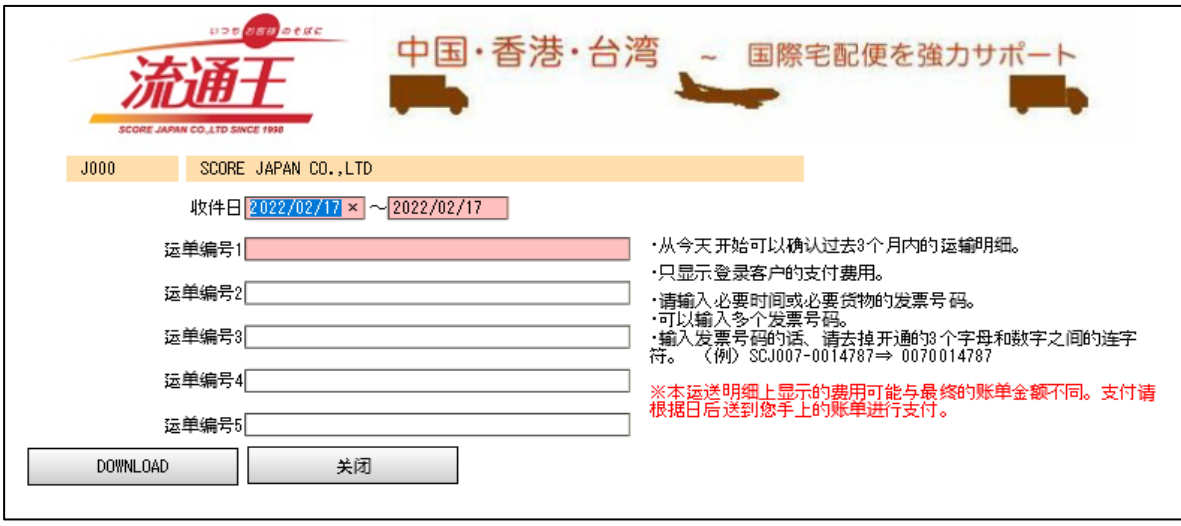

根据收货日、或者发票号码来输出运送明细。

在可以设定为收货日的期间、即 操作日当天以前的3个月以内。 例)本画面的操作日:2022/01/20、收货日的设定期间为 、2021/10/21 ~ 2022/01/20

收货日、或者发票指定后、点击「DOWNLOAD」按钮。 如果指定条件符合的数据、就会在画面下部显示下载的对话框。

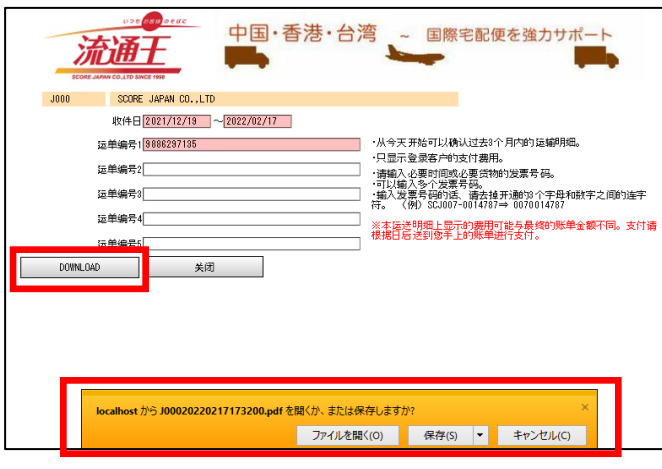

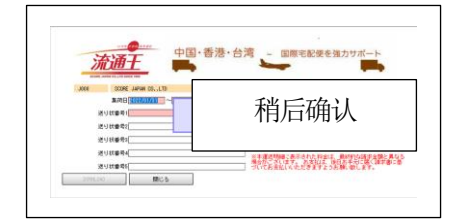

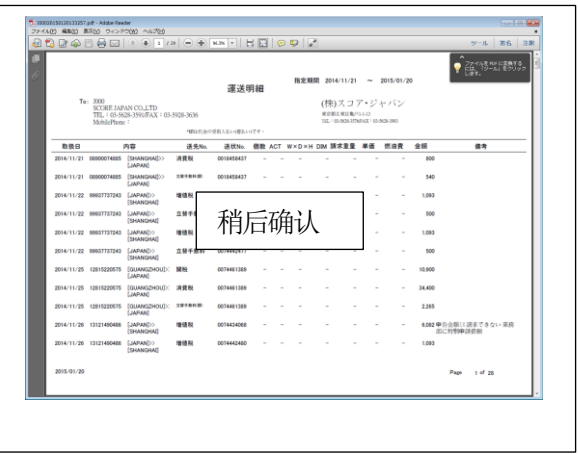

※ 请根据需要点击「打开文件夹」的按钮或「保存」的按钮。 想要保存在任意场所、请点击保存按钮右侧「▼」就可以保存在指定场所。 许可书文件可以保存为PDF 格式

### 重点

- 1. 登录用户只显示支付的费用。
- 2. 请输入必要期间或者必要货物的发票号码。
- 3. 在收货期间指定发票号码的话、会被无视。
- 4. 收货日超过3个月的场合、会在画面下部提示「非常抱歉、日期范围错误。请指定到今天开始为止3个月以前。」。 在显示以上信息的场合、请再次确认收货期间。(期间过长会影响文件的生成时间。)
- 5. 可以同时输入多个发票号码(最大为5 个发票号码)。
- 6. 输入发票号码的场合、请去除开头英文字母3 文字或者数字之间的横杠(连字符)。 (例)SCJ007-0014787⇒ 0070014787

※本运送明细上表示的费用、可能和最终账单的金额会有不同。 支付的话、请根据日后发送到您手上的账单进行支付。

### <span id="page-15-0"></span>许可书DOWNLOAD (许可书下载)

从发票作成WEB 画面、有许可证下载的功能。

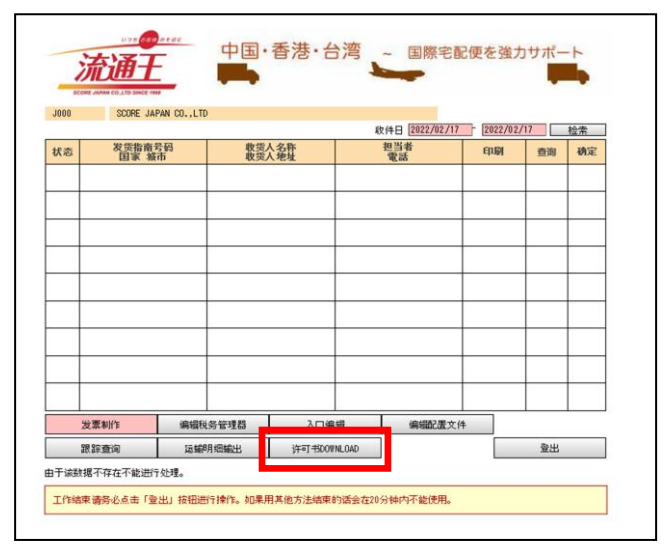

「出货一览画面」的下部 点击「许可书DOWNLOAD」的按钮。

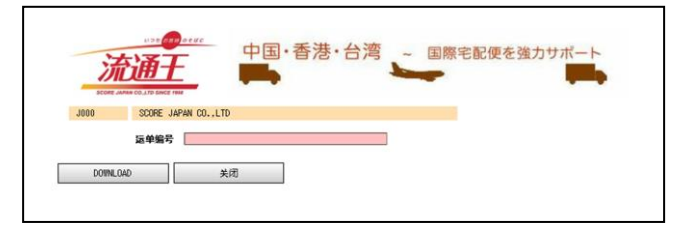

请指定想要输出许可书的发票号码。

指定发票号码后、

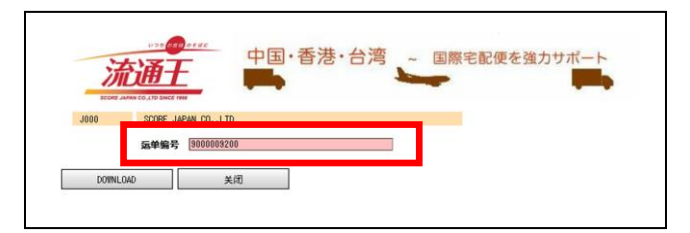

### 点击「DOWNLOAD」的按钮进行下。

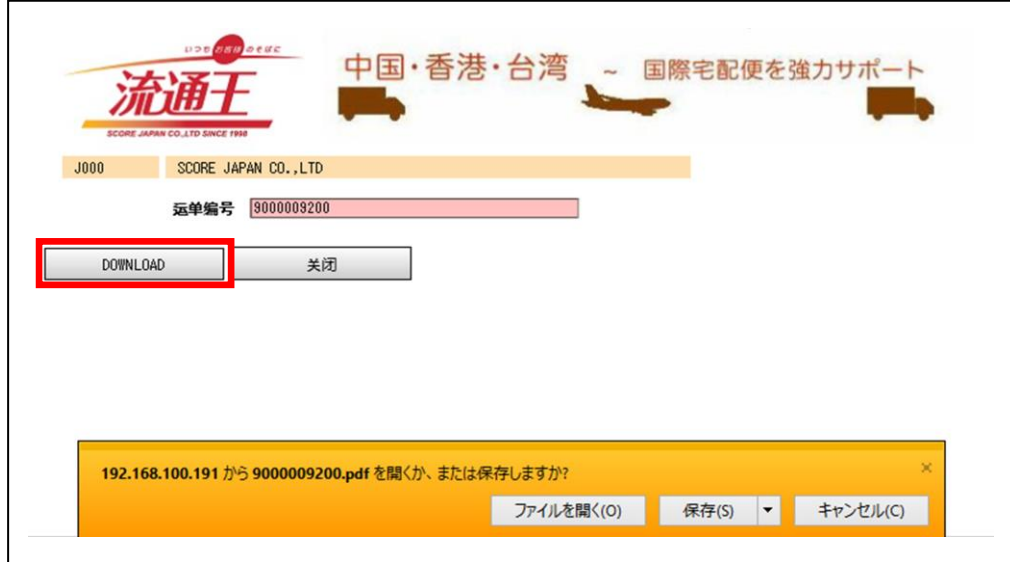

许可书文件可以生成为PDF 格式。

※ 请根据需要点击「打开文件夹」的按钮或「保存」的按钮。 想要保存在任意场所、请点击保存按钮右侧「▼」就可以保存在指定场所。 文件可以保存为PDF 格式。